# **Ge13 Plus Detector Setup Program – Quick Guide**

#### **Running Ge13**

Log into the beamline computer and open a DECterm. At the VMS prompt, type GE13.

#### **Checking Counts**

To check the count rate, press the **Show Counts** button. In the Counts window, press the **Count** button. The maximum ICRs for different shaping times are listed below:

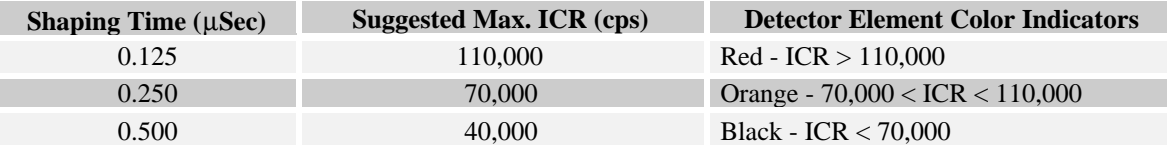

## **Collecting An MCA Trace**

To collect a spectrum, press the **Start** button in the MCA CONTROL section. To stop acquisition, press the **Stop** button. Press **Clear** to clear the display.

To zoom in on a section of the spectrum, click and drag a box in the lower portion of the plotting area. To display a cursor, click in the upper portion of the plotting area. This will update the **Channel**, **Energy**, and **Counts** text fields at the top of the window.

#### **Setting SCA Windows**

To activate an SCA window, press one of the toggle buttons labeled **SCA 1** or **SCA 2** in the SCA CONTROL section. We recommend the following windowing procedure:

- 1. In the **CENT.** text field, enter the energy of the peak you are windowing. In the **WIDTH** text field, enter a reasonable width. Press **<Enter>** to apply the window for the selected detector element.
- 2. Check the window position by acquiring a spectrum. To display the spectrum in Coincidence, press the **Coinc.** button. Press **AntiCoin.** for Anti-Coincidence.
- 3. Adjust the window by pressing the centroid and width up/down arrow buttons.
- 4. Press the **Apply To All** button, and press **Ok** in the message window that appears.
- 5. Check the window position for each detector element by acquiring a spectrum for each element. Adjust each window by pressing the up/down arrow buttons.

## **Exiting and Restarting Ge13**

You must exit Ge13 by using the **Exit** menu item in the **File** menu. If the program does not exit correctly – for example, if Ge13 crashes – the appropriate exit functions are not called. If problems occur when restarting Ge13, issue the command MCADELETE at the VMS prompt.

## **New Detector Files in XAS Data Collector**

If you are collecting data with one set of SCA windows, you need to use the XAS-Collect detector file GE13PLUS.DET. If you are using two sets of SCA windows, use the GE13PLUSF0.DET file. To obtain these files, go to the **Detectors** menu in XAS and select **New**. Select the appropriate detector file from the list and press **Apply**.